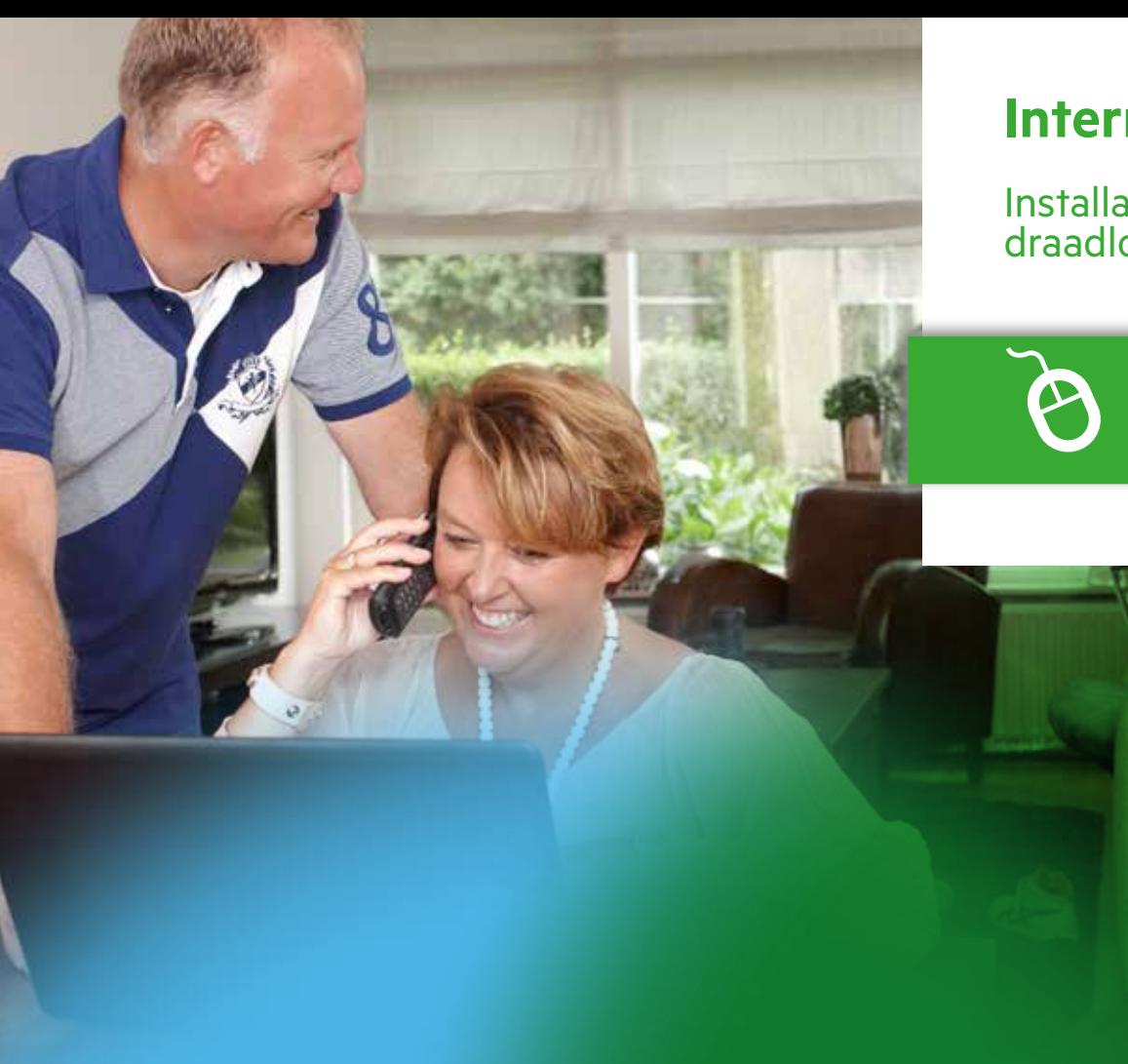

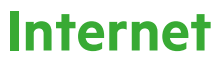

Installatiekaart draadloos internet

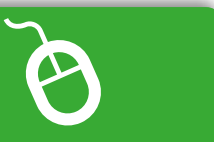

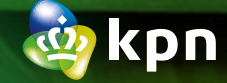

# Tablet of smartphone aansluiten

- Zet je apparaat aan en ga naar de **Instellingen**.
- Klik op **Wi-Fi** er verschijnt een lijst met alle beschikbare draad‑ loze netwerken.
- Selecteer jouw **Netwerknaam** (SSID) en voer het **Wachtwoord** (WPA‑WPA2) in en klik op **Verbinden**.
- Je wordt nu verbonden.

**Staat jouw netwerk niet bij?** Kies voor **WiFi-netwerk toevoegen**. Vul jouw **Netwerknaam** (SSID) en **Wachtwoord** (WPA‑WPA2) in en klik op **Verbinden**.

# **Stap 2** Instellen internetdiensten

Log in op **[kpn.com/mijnkpn](http://www.kpn.com/mijnkpn)** met je gebruikersnaam en aangemaakt wachtwoord en regel je persoonlijke instellingen zoals e-mail, betere (WiFi) beveiliging en meer.

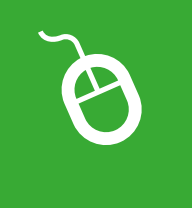

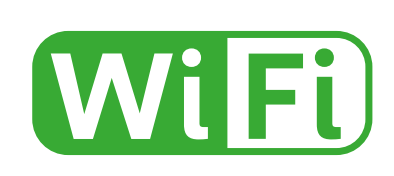

# **Draadloos** internet

# **Desktop computer (PC) of laptop?**

Start de Servicetool vanaf je bureaublad.of gebruik de mee‑ geleverde cd-rom Internet Installatietool. Met beide tools kun je diensten zoals e-mail, WiFi, Netwerkbeveiliging, en KPN apparaten zoals WiFi Versterker en Draadloze Verbindingssets aansluiten.

# **Via MijnKPN**

# Checklist vóór het aansluiten

# **ALS JE NOG TOEGANG HEBT TOT INTERNET**

### **Handleiding downloaden.**

فتنبيه فتنبيه فتنبه فتنبه فتنبه فتنبه فتنبه فتنبه فتر **WPA-WPA2**

Download de digitale handleiding en bewaar deze op je bureaublad – mogelijk nodig tijdens de installatie. Ga naar **[kpn.com/handleidingen](http://www.kpn.com/handleidingen)** voor de handleiding 'Internet'.

### **Servicetool downloaden.**

Ga naar **[kpn.com/servicetools-installatie](http://www.kpn.com/servicetools-installatie)**, download en installeer de Servicetool op je bureaublad. De Servicetool helpt je stap voor stap bij het instellen van al je internetdiensten en in de toekomst bij het oplossen van problemen.

# **VOORDAT JE BEGINT**

### **De Experia Box succesvol aangesloten?**

De lampjes en '**Broadband**' of '**Services**', '**Internet**', '**Wireless**' en '**Power**' op de Experia Box branden groen.

#### **Gegevens noteren.**

Noteer de SSID (netwerknaam) en de WPA-WPA2 code (wachtwoord). Deze gegevens vind je op de sticker achter op de Experia Box.

#### **Zijn alle kabels lang genoeg/onbeschadigd?**

Gebruik altijd een type CAT5e of hoger Ethernetkabel. Ga voor langere of nieuwe kabels naar **<https://apparatuurvoorthuis.kpn.com>** of een kpn winkel in de buurt.

## **Houd je bankrekeningnummer bij de hand.**

Ter controle van je abonnementsgegevens bij het aanmaken van een wachtwoord heb je de laatste drie cijfers van je bankrekening nodig zoals die bekend zijn bij KPN.

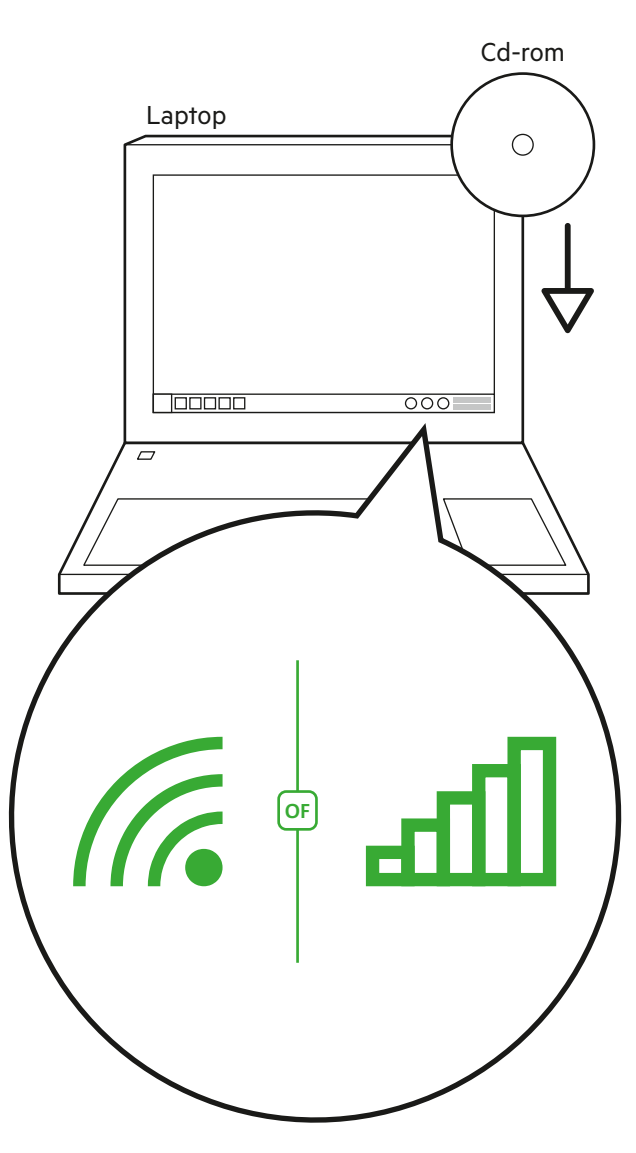

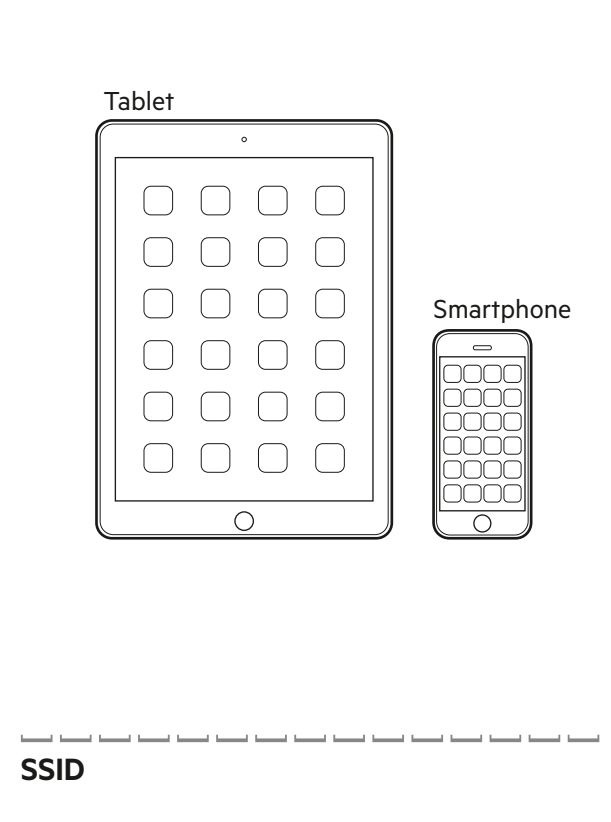

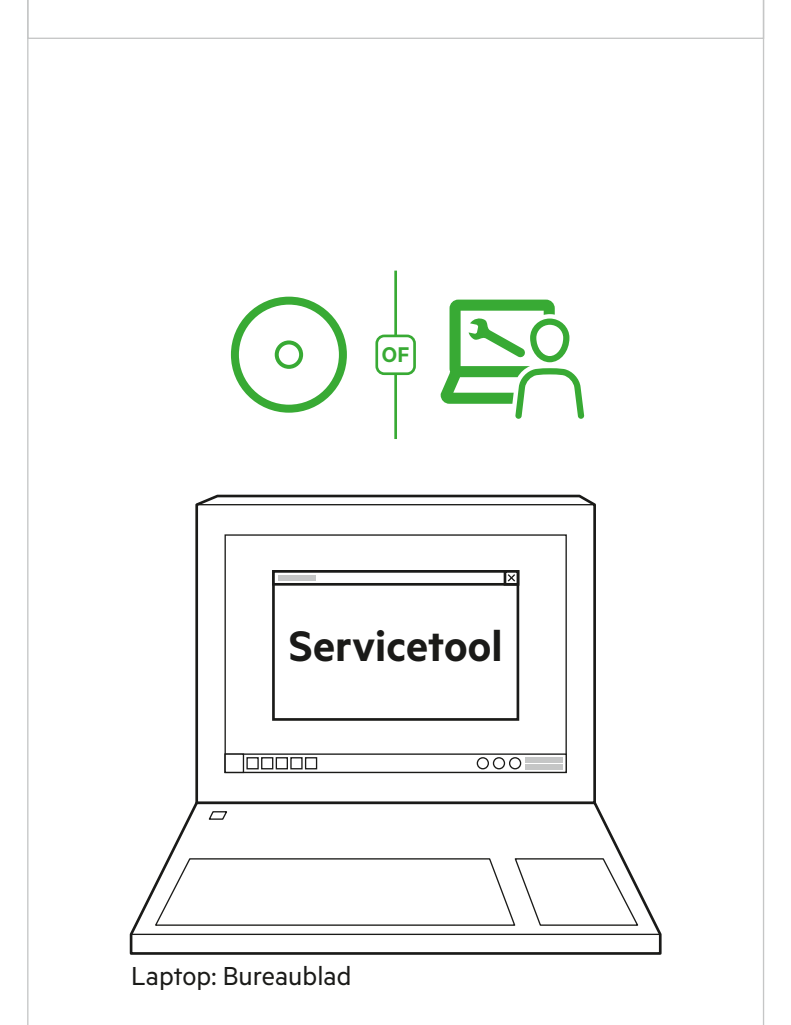

1) Heeft je laptop geen cd-rom lade? Gebruik dan alsnog de Servicetool. Ga naar **[kpn.com/servicetools-installatie](http://www.kpn.com/servicetools-installatie)** en kies voor jouw besturingssysteem. 2) Bestaande KPN consumenten wordt aangeraden deze optie te gebruiken. Je huidige profielgegevens worden dan direct opgehaald via het KPN netwerk.

# **Stap 1** Laptop aansluiten

Start de Servicetool vanaf je bureaublad of plaats de cd-rom<sup>1)</sup> Internet Installatietool in je laptop en volg de instructies tot het einde van het programma. Geen Servicetool geïnstalleerd of cd-rom? Zelf handmatig aansluiten; zie tip drie.

Het programma biedt twee manieren voor het automatisch opzetten van een draadloze verbinding (WiFi): a) Automatisch met een tijdelijke ethernetkabel.2) b) Handmatig door het invullen van jouw **netwerknaam** (SSID) en het **wachtwoord** (WPA‑WPA2) van de sticker op de ach‑ terkant de Experia Box.

# **De Servicetool voltooid direct het instellen van je internetdiensten uit Stap 2.**

# Drie tips bij het installeren van Internet

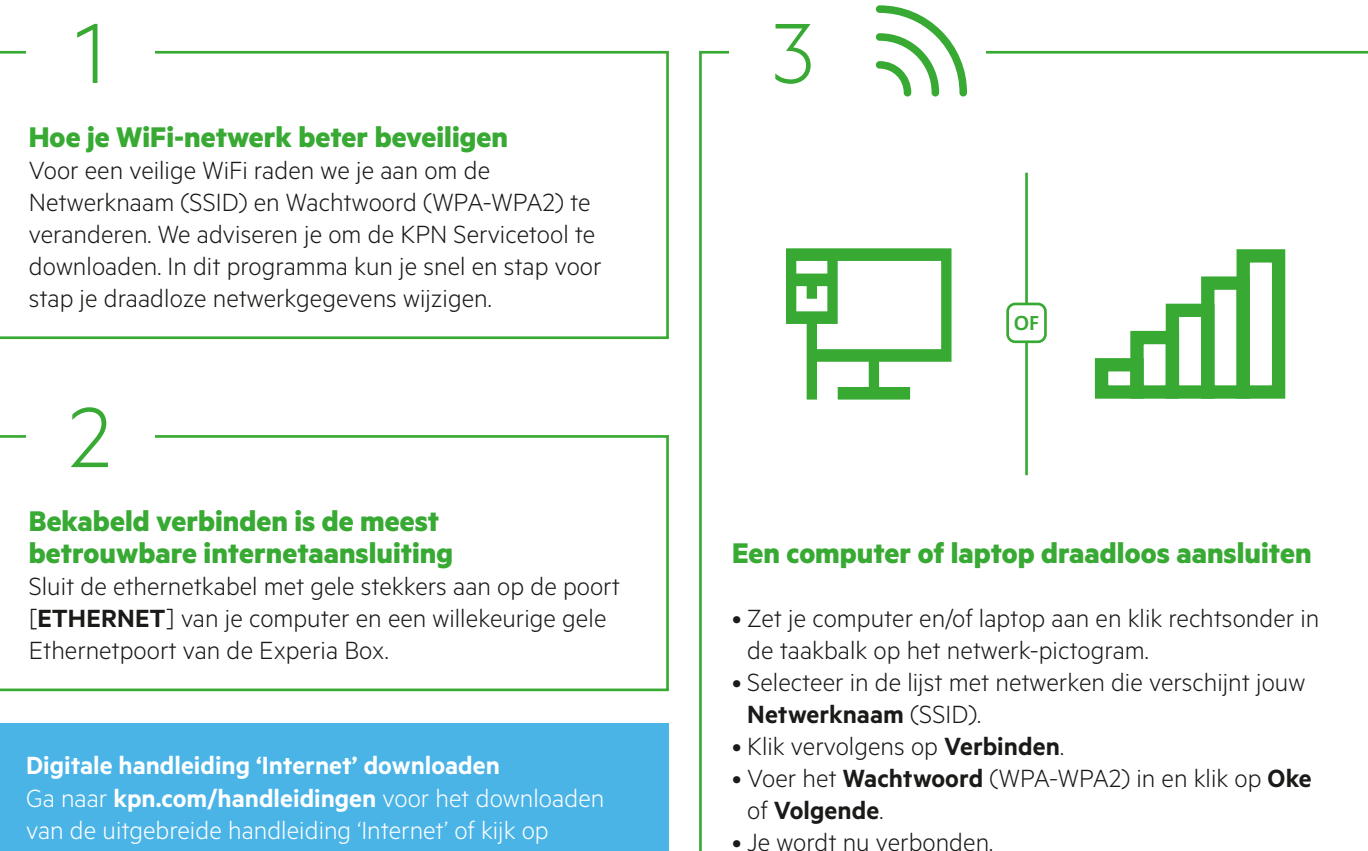

**[kpn.com/kpnlegtuit](http://www.kpn.com/kpnlegtuit)** voor een instructiefilmpje.

# Draadloos internet: Veel voorkomende problemen

### **Herstellen van je verbinding**

Als je tijdens het internetten, bellen of tv-kijken problemen ervaart? Dan kan het herstarten van de Experia Box een oplossing bieden.

Volg de onderstaande stappen om de Experia Box correct te herstarten:

- Zet eerst alle apparaten uit die zijn aangesloten of verbonden met de Experia Box.
- Trek de stroomadapter van je Experia Box uit het stopcontact.
- Wacht 60 seconden en sluit de stroomadapter weer aan op het stopcontact.

Zodra de Experia Box is aangezet gaan de lampjes achtereenvolgens knipperen en branden. Onderbreek deze procedure beslist niet en zorg dat de Experia Box aan blijft staan. Laat ook alle kabels aangesloten tijdens het inladen van de gegevens.

Als de lampjes '**Broadband**' of '**Services**', '**Internet**', '**Wireless**' en '**Power**' groen branden, is de Experia Box gereed voor gebruik. Het klopt dat het lampje '**Internet**' onregelmatig knippert.

#### Is dit de eerste keer dat je de Experia Box van KPN installeert?

Gebruik dan de netwerknaam (SSID) en het wachtwoord (WPA-WPA2) die achter op de Experia Box staan.

#### Is dit een Experia Box ter vervanging van andere Experia Box?

**Had je bij je vorige Experia Box de netwerknaam (SSID) en het wachtwoord (WPA-WPA2) niet gewijzigd?** 

Dan kun je de netwerknaam en het wachtwoord van de nieuwe Experia Box gebruiken. Deze gegevens staan achter op de Experia Box.

**Had je bij je vorige Experia Box de netwerknaam (SSID) en het wachtwoord (WPA-WPA2) gewijzigd via de Servicetool?**  Dan hoef je niets te doen. De vervangende Experia Box haalt de netwerknaam (SSID) en het wachtwoord (WPA-WPA2) automatisch op.

### Is je vorige netwerknaam niet zichtbaar bij de beschikbare netwerken?

Sluit je computer tijdelijk aan met een netwerkkabel.

Je computer of laptop haalt dan automatisch je profielgegevens op.

### Je haalt de internetsnelheid van je abonnement niet

KPN garandeert de internetsnelheid tot en met je Experia Box. Om deze internetsnelheid vervolgens ook op je desktop computer (PC) te halen, kijk op **[kpn.com/internetsnelheid](http://www.kpn.com/internetsnelheid)** voor een aantal tips.

#### Je ontvangt geen e-mail berichten meer?

Je mailbox (Webmail) op de KPN-server heeft de maximale grootte bereikt. Via **<https://webmail.kpnmail.nl>** kun je je mailbox legen of gebruik de **Servicetool**.

### **Meer informatie**

Zie **[kpn.com/handleidingen](http://www.kpn.com/handleidingen)** voor de technische gegevens van de Experia Box, MVO richtlijnen en Declaration of Conformity. Kijk op **[kpn.com/kpnlegtuit](http://www.kpn.com/kpnlegtuit)** voor een instructiefilmpje.

### **Klantenservice: Bel gratis met mobiel**

Lukt de installatie niet helemaal? Dan helpen wij je graag. Onze Klantexperts zijn bereikbaar via telefoonnummer 0800-0402 (gratis), 24 uur per dag en 7 dagen in de week. Lukt het ook met de hulp van onze Klantexperts niet? Geen nood, kijk op **[kpn.com/monteur](http://www.kpn.com/monteur)** en we sturen gratis een kundige monteur bij je langs.

#### **Retour sturen**

Wanneer je dit pakket terug wilt sturen, kijk dan op **[kpn.com/retouren](http://www.kpn.com/retouren)** of neem voor instructies contact op met de Klantenservice van KPN.

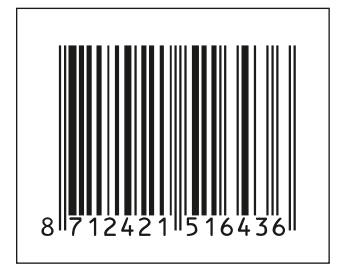